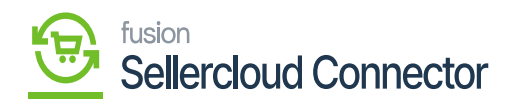

# **Export Shipment Carrier MappingCreating Order in SellerCloud Connector**

In the SellerCloud Connector instance click on **[Orders]** and select **[Create New Order].**

In the **[CUSTOMER COLUMN]** Provide the below details

- Email
- First Name
- Last Name

### In the **[ORDER DETAILS]**

- Select the Channel
- Select Channel Order id from drop-down.

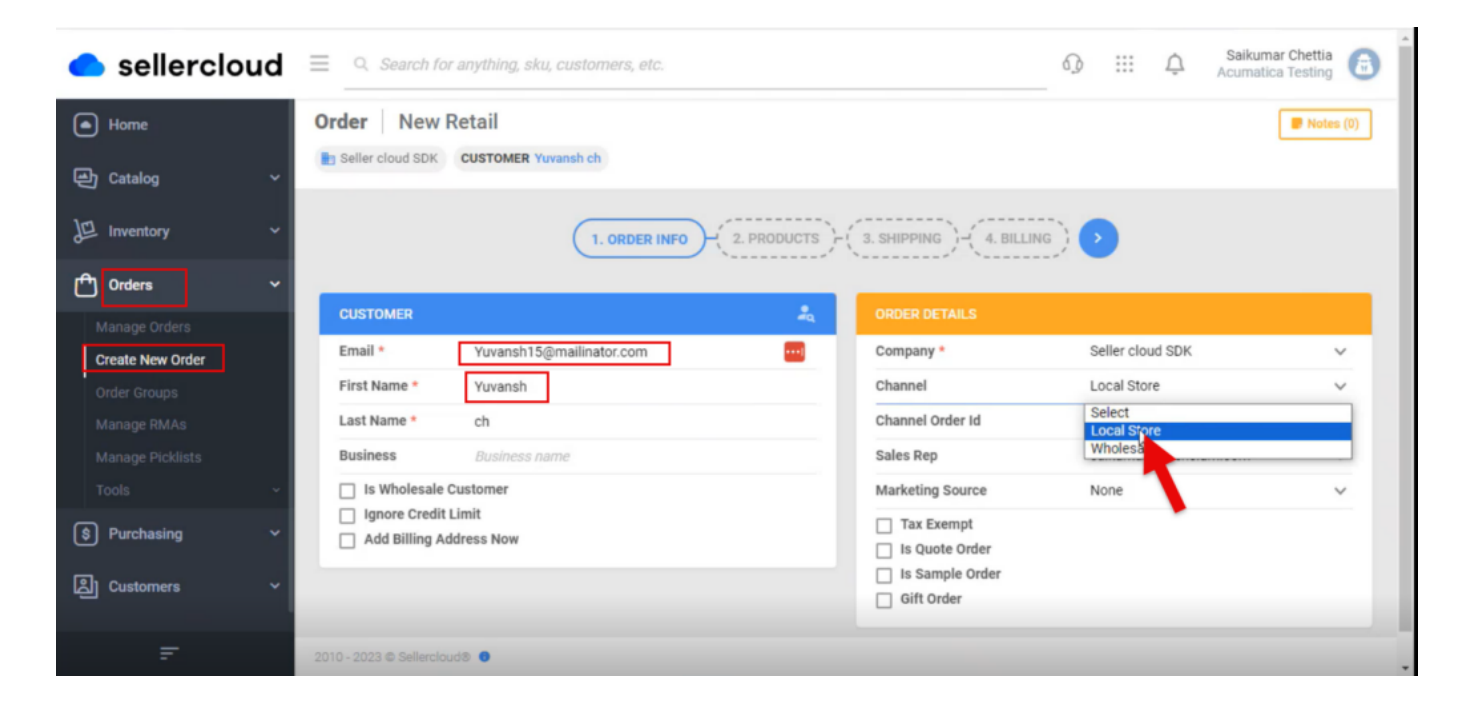

#### Create New Order

Upon selecting all the details click on **[>]** icon.

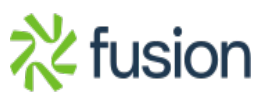

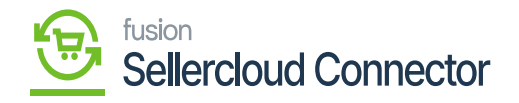

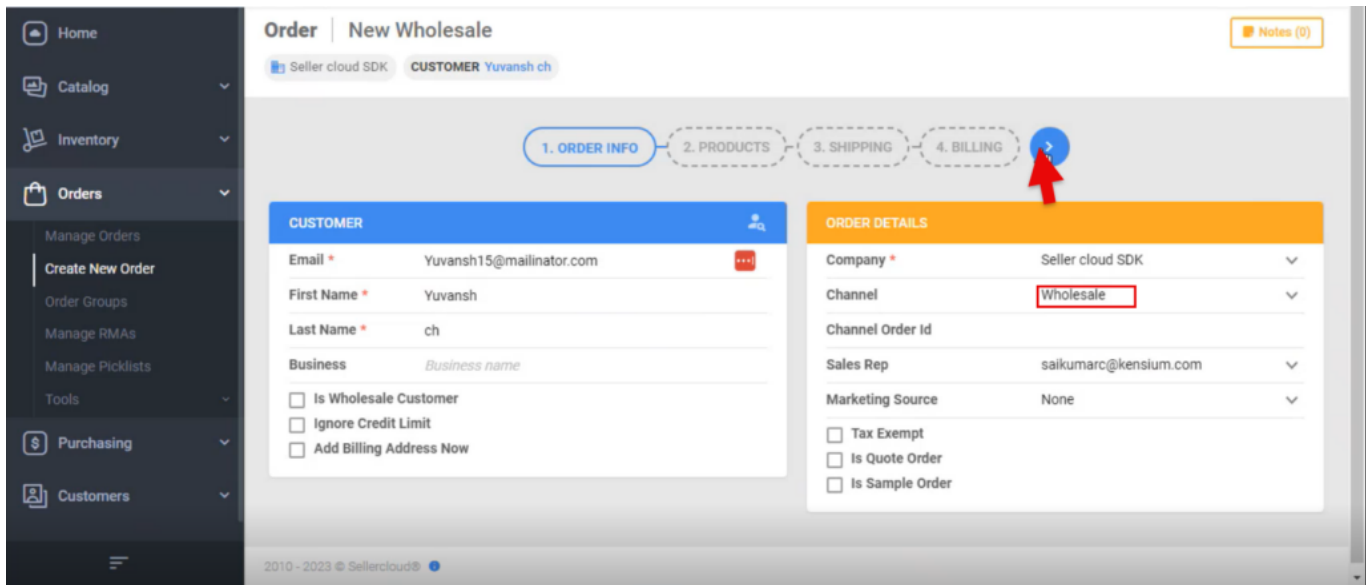

Click on

- You will be redirected to a new screen.
- Click on **[ADD PRODUCTS].**

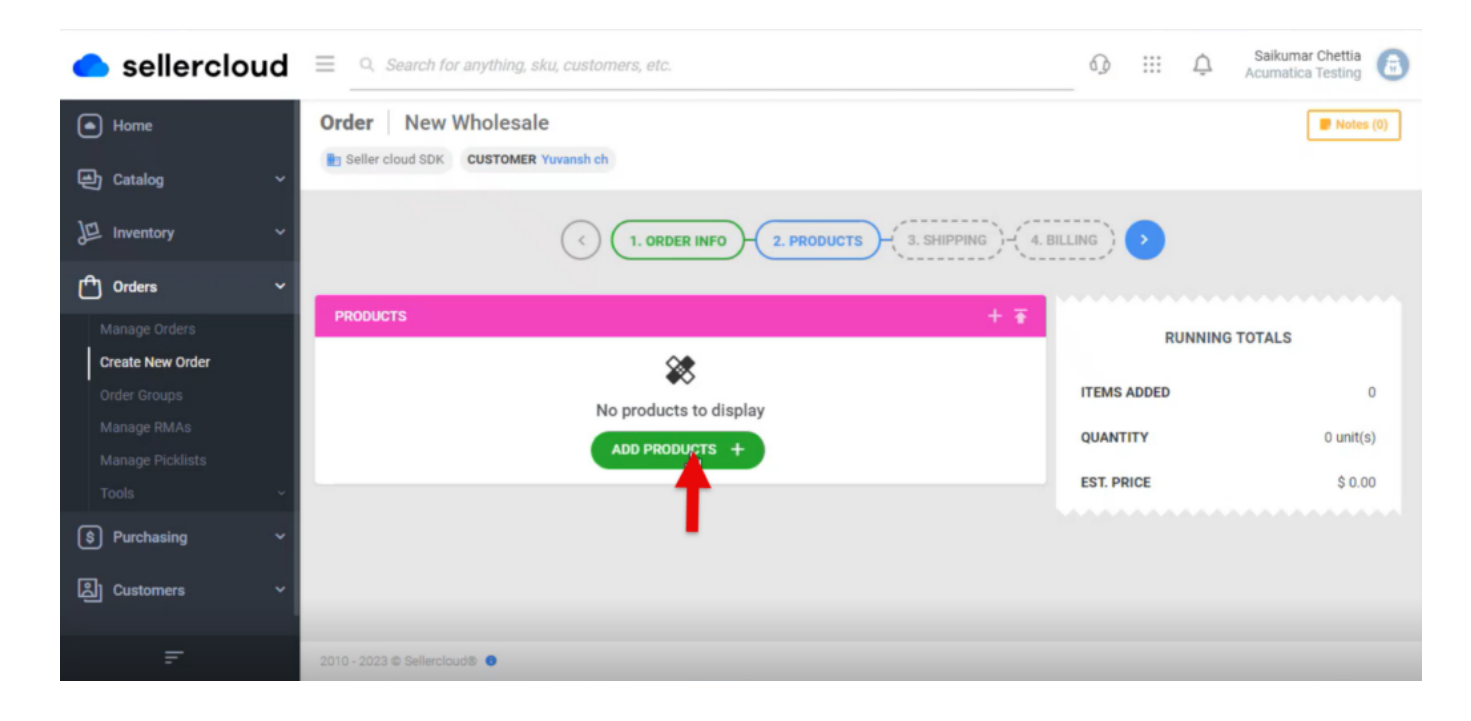

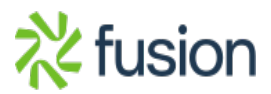

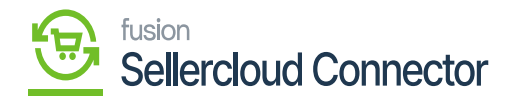

Order Screen

 $\pmb{\times}$ • Search for the Product.

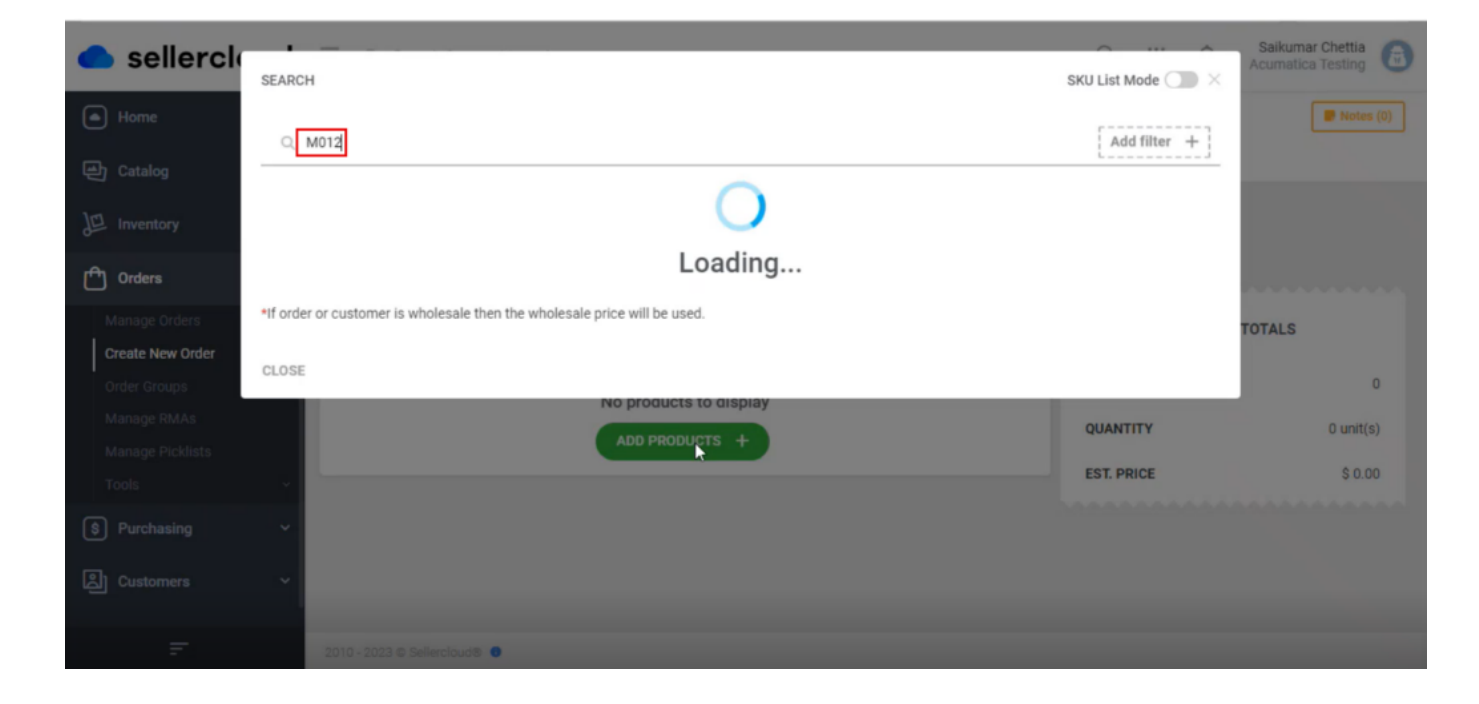

Seach for the product

- You can see a new screen with SKU, PRODUCT, RETAIL PRICE, SITE COST, AVAIL QTY, QTY.
- Enter the **[QTY].**
- Click on **[ADD SELECTED].**

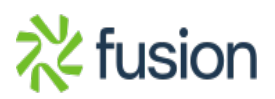

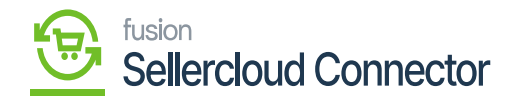

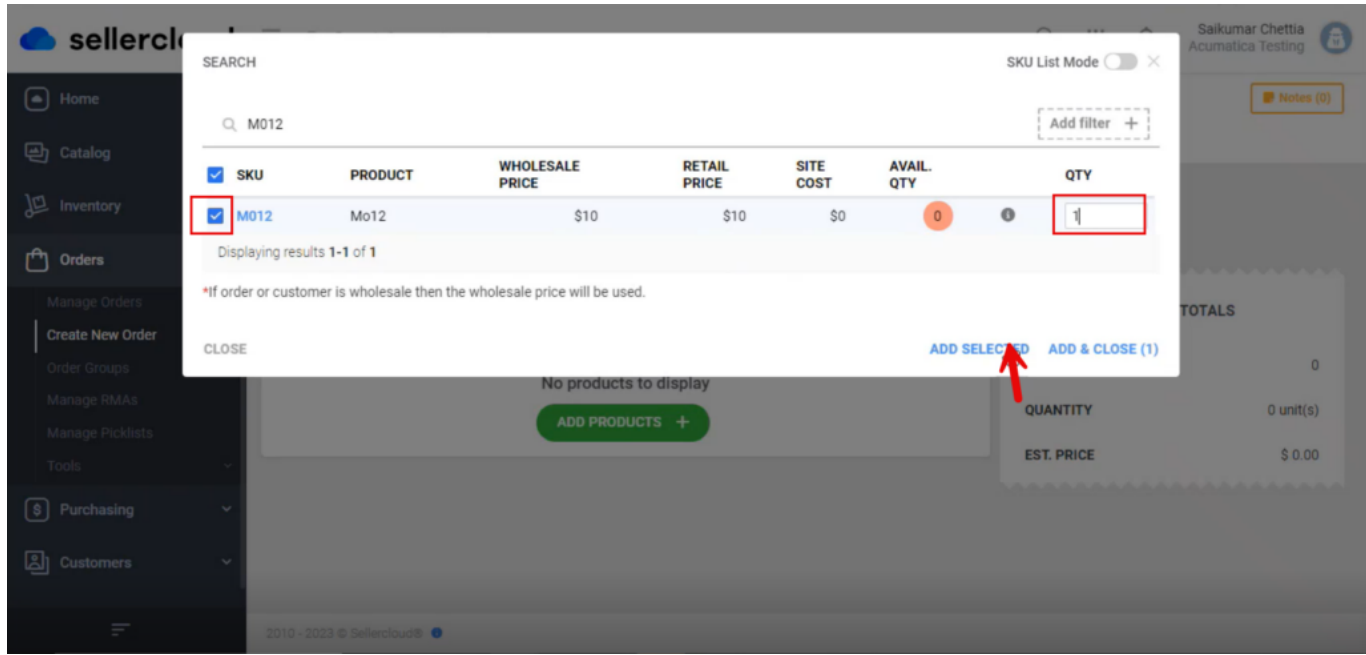

Add Qty

You will be redirected to the new screen with **[Running Totals]** click on **[>].**

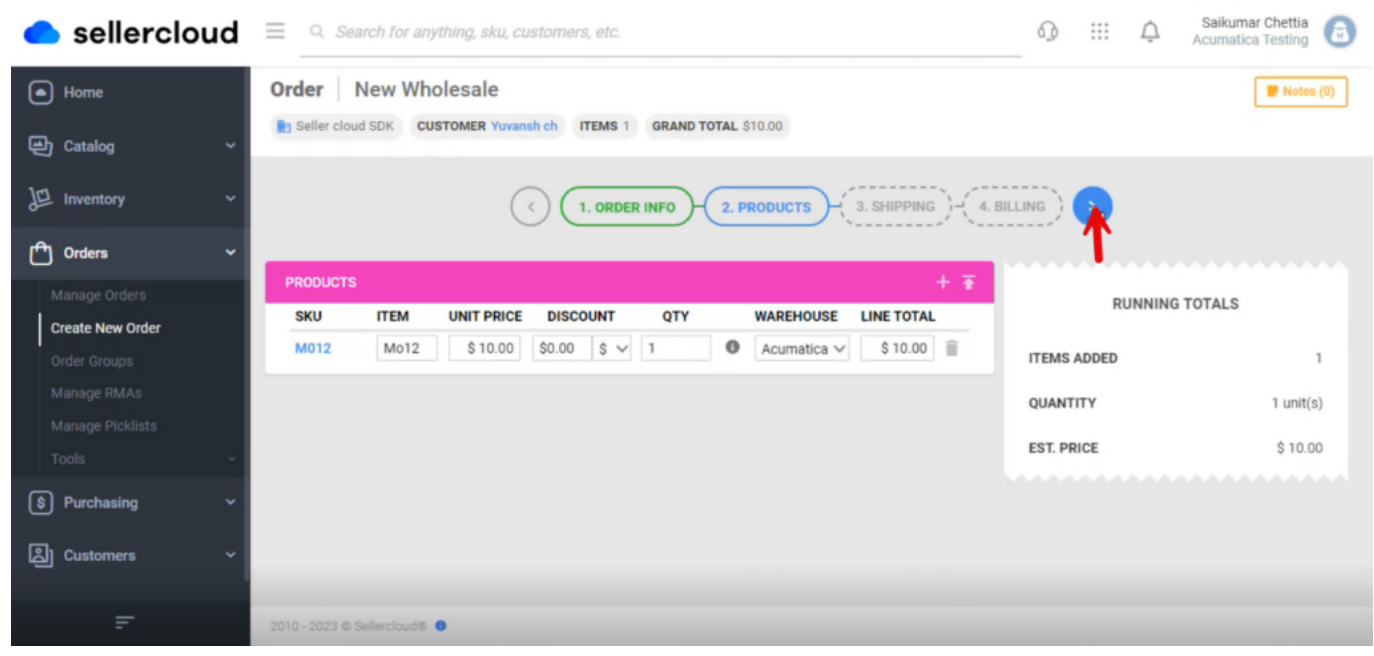

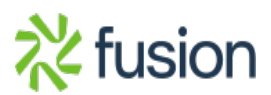

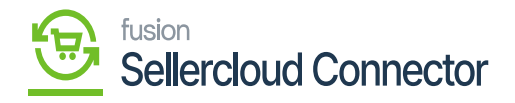

#### Running Totals

- You will be redirected to the new screen add the **[Shipping Details].**
	- Carrier from the drop-down menu
	- Method from the drop-down menu

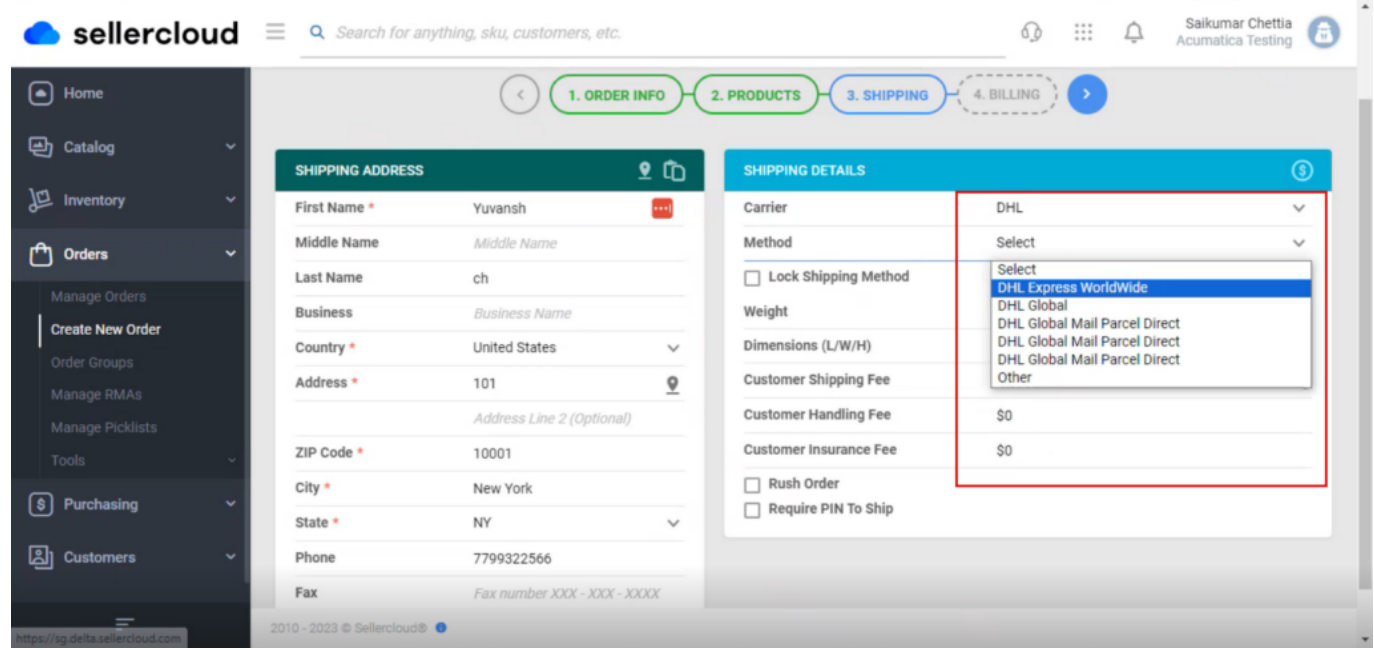

## Shipping Details

To sync the selected Carrier and Method details must be same as the carrier mapping details in Acumatica.

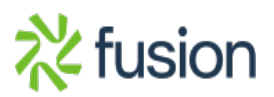

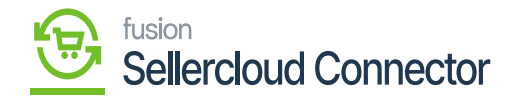

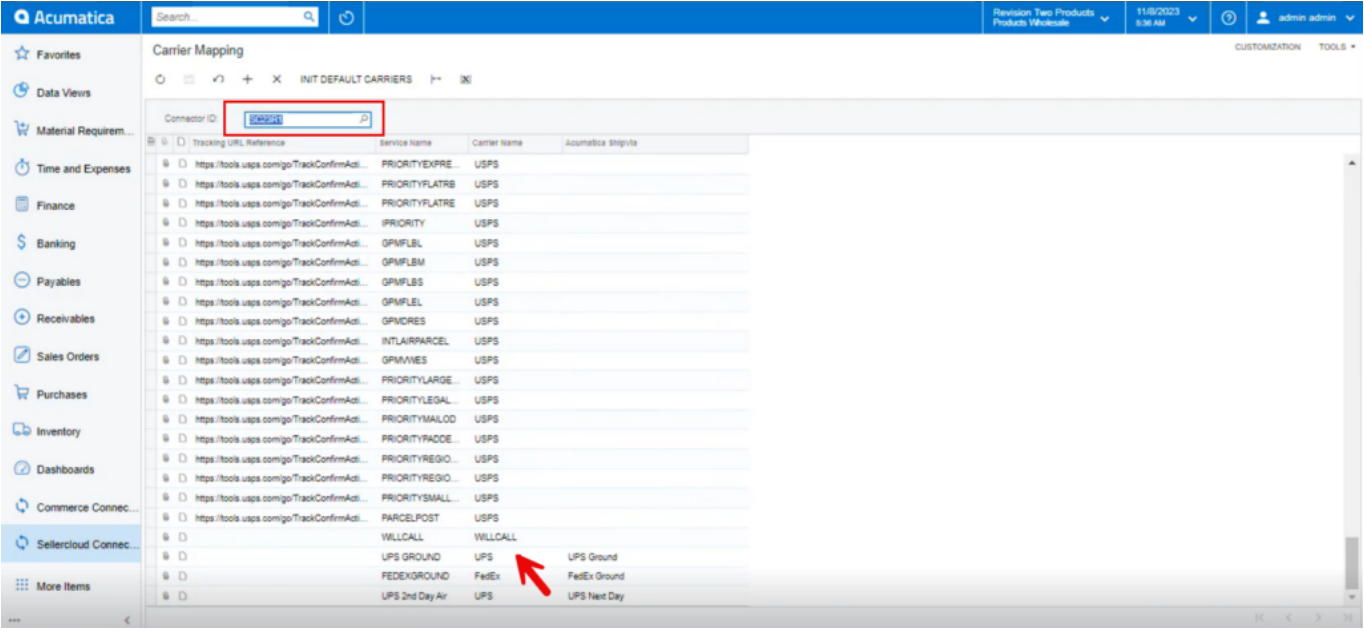

## Carrier Mapping Screen in Acumatica

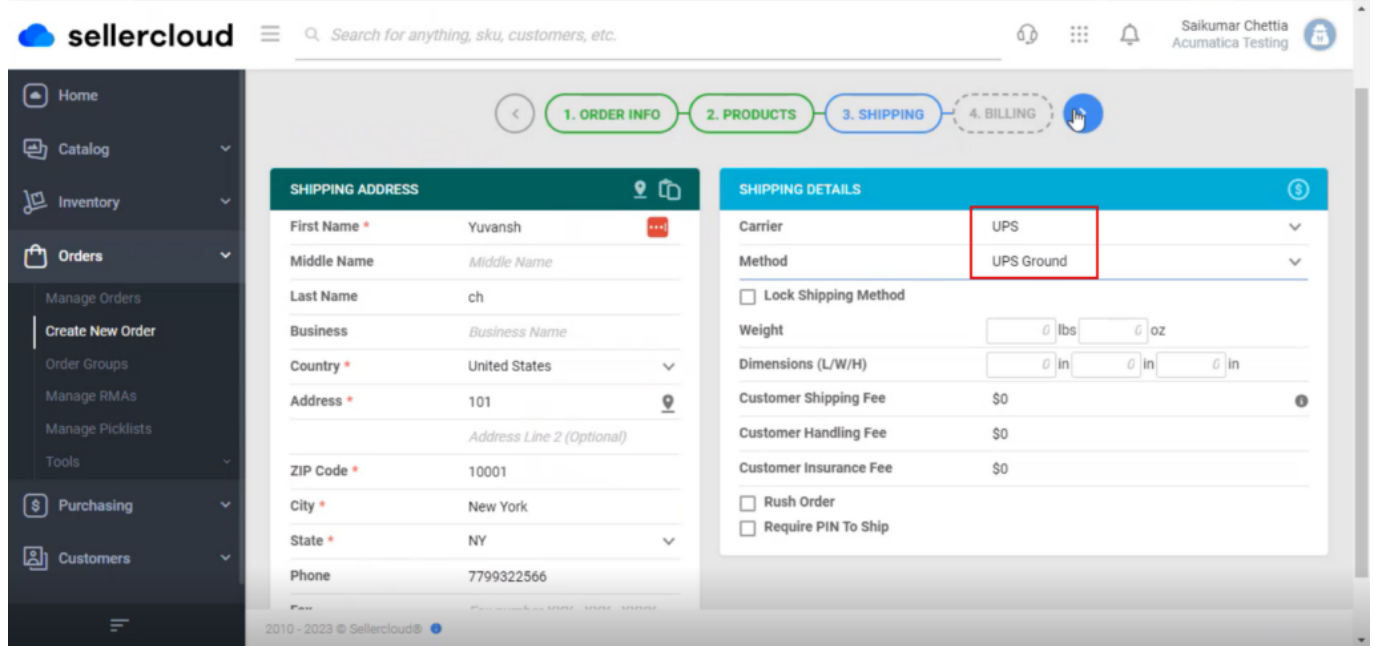

Shipping Details

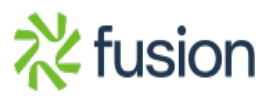

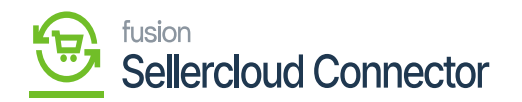

- Upon adding the details click on **[>],** and you will be redirected to the next screen.
- You must enable the **[Same as Shipping]** and click on **[Flag].**

![](_page_6_Picture_3.jpeg)

Shipping Details

You will be in the screen click on **[PROCEED TO PAYMENT].**

![](_page_6_Picture_6.jpeg)

![](_page_7_Picture_0.jpeg)

![](_page_7_Picture_1.jpeg)

Proceed Payment

You need to select the **[Operation Type]** from the drop-down menu.

![](_page_7_Picture_61.jpeg)

![](_page_7_Picture_5.jpeg)

![](_page_8_Picture_0.jpeg)

Payment Details

## Enter the **[Cheque Number]** under **[CHECK INFO].**

![](_page_8_Picture_29.jpeg)

Payment Details

Click on **[RECEIVE CHECK].**

![](_page_8_Picture_6.jpeg)

![](_page_9_Picture_0.jpeg)

![](_page_9_Picture_21.jpeg)

Payment Details

Upon receiving the payment, the **[Order Number]** will get generated #7168943.

![](_page_9_Picture_4.jpeg)

![](_page_10_Picture_0.jpeg)

![](_page_10_Picture_28.jpeg)

Order No Generated

#### **Receipts**

You need to navigate to **[SellerCloud Connector]** in Acumatica and click on **[Receipts]** under **[Transactions]** and you will land in a new screen.

![](_page_10_Picture_5.jpeg)

![](_page_11_Picture_0.jpeg)

![](_page_11_Picture_37.jpeg)

Receipts

- Click on **[+]** icon.
- Select **[Inventory ID].**
- Enter the **[Quantity].**
- Click on **[Save]** and then click on **[Remove].**

![](_page_11_Picture_7.jpeg)

![](_page_12_Picture_0.jpeg)

![](_page_12_Picture_21.jpeg)

#### Remove Hold

Click on **[Release]** it will release the **[Reference Nbr.]**

![](_page_12_Picture_22.jpeg)

![](_page_12_Picture_5.jpeg)

![](_page_13_Picture_0.jpeg)

Release

![](_page_13_Picture_16.jpeg)

The operation has Completed

![](_page_13_Picture_4.jpeg)